Please see Users Manual 4 for FCC and IC manual statements

### **Setting to Search by Folders (△**/**▼ Button Setting)**

While playing back music or pausing playback, you can search for songs by skipping folders. You can set the  $\triangle/\nabla$  button to skip folders or to search for songs from the information of the currently playing song.

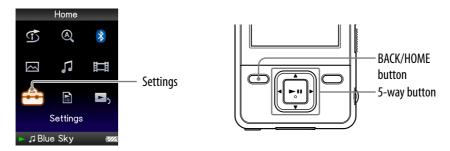

- Press and hold the BACK/HOME button until the Home menu appears.
- 2 Press the ▲/▼/◄/▶ button to select ♣ (Settings), and then press the ►II button to confirm.
- 3 Press the ▲/▼/◀/▶ button to select "Music Settings," and then press the ►II button to confirm.

The list of "Music Settings" options appears.

- 4 Press the ▲/▼/◄/▶ button to select "▲/▼ Button Setting," and then press the ►II button to confirm.
- 5 Press the ▲/▼/◄/▶ button and select the desired setting, and then press the ►II button to confirm.
  - "Direct Search": By pressing the ▲/▼ button, you can select an information of the song using the displayed cursor and search for songs from the selected information (இ page 29). (Default setting)
  - "Folder +/−": By pressing the **△/** button, the player skips folders.

#### " Hint

• When the player skips folders in "Folder +/-" mode, the folder units vary depending on the list before the song list. For example, if you select a song in the following order; "Artist"- album list – song list, the folder units are based on album, and you can search for songs by skipping albums.

### **Setting the Sound Quality (Equalizer)**

You can set the sound quality according to the music genre, etc.

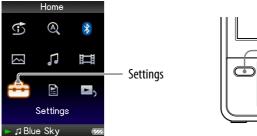

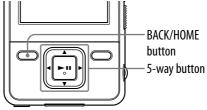

#### Changing the sound quality

You can customize the player's sound quality.

- 1 Press and hold the BACK/HOME button until the Home menu appears.
- 2 Press the ▲/▼/◄/▶ button to select ♣ (Settings), and then press the ►II button to confirm.
- 3 Press the ▲/▼/◄/▶ button to select "Music Settings," and then press the ►II button to confirm.

The list of "Music Settings" options appears.

4 Press the ▲/▼/◄/► button to select "Equalizer," and then press the ►II button to confirm.

The list of equalizer settings appears.

5 Press the ▲/▼/◄/▶ button to select the desired setting, and then press the ►II button to confirm.

The selected sound setting is applied, and the list of "Music Settings" options reappears.

For details of each equalizer option, see @ page 44.

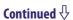

#### To return to the normal sound quality

Select "None" in step **⑤**, and then press the ▶**II** button to confirm.

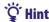

• You can also set the sound quality from the "Now Playing" screen. Press the OPTION/ PWR OFF button, and select "Equalizer" from the option menu.

#### Notes

- If your personal settings saved as "Custom 1" and "Custom 2" seem to produce a different volume level than the other settings, you may have to adjust the volume manually to compensate.
- The "Equalizer" setting is not applied while playing a video.

#### List of equalizer settings

The sound settings appear on the screen as the letters in parentheses.

| Setting/icon              | Description                                                                   |
|---------------------------|-------------------------------------------------------------------------------|
| None                      | Sound quality setting is not activated. (Default setting)                     |
| Heavy ( ITH)              | Emphasizes high and low ranges for a powerful sound.                          |
| Pop ( <b>4†† P</b> )      | Stresses the middle range audio, ideal for vocals.                            |
| Jazz ( ITI J )            | Emphasizes high and low ranges for a lively sound.                            |
| Unique ( 414 U)           | Emphasizes high and low ranges, so that a small sound can be listened easily. |
| Custom 1 ( <b>41+ 1</b> ) | User-customizable sound settings for which you can                            |
| Custom 2 ( 41+2)          | adjust each frequency range individually. See  page 4 for details.            |

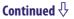

#### **Customizing sound quality**

You can preset the value of CLEAR BASS (bass) and 5 bands Equalizer as "Custom 1" or "Custom 2."

- 1 Press and hold the BACK/HOME button until the Home menu appears.
- 2 Press the ▲/▼/◄/▶ button to select ♣ (Settings), and then press the ►II button to confirm.
- 3 Press the ▲/▼/◄/▶ button to select "Music Settings," and then press the ►II button to confirm.

The list of "Music Settings" options appears.

4 Press the ▲/▼/◄/▶ button to select "Equalizer," and then press the ►II button to confirm.

The list of equalizer settings appears.

5 Press the ▲/▼/◄/▶ button to select "Edit" displayed under "Custom 1" or "Custom 2" to change a value, and then press the ►II button to confirm.

The setting screen appears.

The CLEAR BASS can be set to any of 4 sound levels, and the 5 frequency ranges can be set to any of 7 sound levels.

Press the ►II button to confirm.

The list of equalizer settings reappears.

After you have adjusted the setting level, be sure to press the ►II button to confirm. If you press the BACK/HOME button before you confirm, the setting will be canceled.

#### Note

• The settings of "Custom 1" or "Custom 2" are not applied while playing a video.

### **Making the Sound More Vibrant (VPT(Surround))**

You can choose from "Studio," "Live," "Club," "Arena," "Matrix" or "Karaoke" according to your song using the "VPT\*1(Surround)" function. Setting to "Studio," "Live," "Club" or "Arena," simulates these sound fields in the headphones.

Additionally, "Matrix" reproduces a rich acoustic sound field, and "Karaoke" suppresses the vocals.

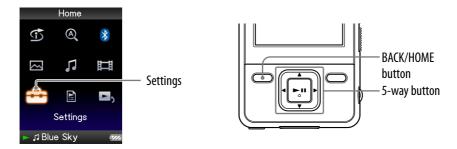

- 1 Press and hold the BACK/HOME button until the Home menu appears.
- 2 Press the ▲/▼/◄/▶ button to select ♣ (Settings), and then press the ►II button to confirm.
- 3 Press the ▲/▼/◄/▶ button to select "Music Settings," and then press the ►II button to confirm.

The list of "Music Settings" options appears.

4 Press the ▲/▼/◄/▶ button to select "VPT(Surround)," and then press the ►II button to confirm.

The list of "VPT(Surround)" settings appears.

5 Press the ▲/▼/◄/▶ button to select the desired "VPT(Surround)" setting (☞ page 47), and then press the ►II button to confirm.

#### To return to the normal sound quality

Select "None" in step **⑤**, and then press the ▶**II** button to confirm.

<sup>\*1</sup> VPT, which stands for Virtual Phone Technology, is a proprietary sound processing technology developed by Sony.

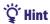

• You can also set the "VPT(Surround)" setting from the "Now Playing" screen. Press the OPTION/PWR OFF button, and select "VPT(Surround)" from the option menu.

#### Note

• The "VPT(Surround)" setting is not applied while playing a video.

#### List of "VPT(Surround)" settings

The sound settings appear on the screen as the letters in parentheses. The sound becomes more vibrant in the progression from "Studio," "Live," "Club" to "Arena."

| Setting/icon          | Description                                                                                             |
|-----------------------|----------------------------------------------------------------------------------------------------|
| None                  | "VPT(Surround)" setting is not activated. (Default setting)                                             |
| Studio (@)\$)         | Creates the sound of a recording studio.                                                                |
| Live (00 <b>L</b> )   | Creates the sound of a concert hall.                                                                    |
| Club ((0) <b>C</b> )  | Creates the sound of a club.                                                                            |
| Arena (###A)          | Creates the sound of an arena.                                                                          |
| Matrix (00 <b>M</b> ) | Reproduces an additional surround effect, and creates a natural, yet richly enhanced sound.             |
| Karaoke (##)K)        | Creates a stage-like sound field by suppressing vocal sound, and adding a surround effect to the music. |

### **Listening with Clear Stereo Sound (Clear Stereo)**

"Clear Stereo" enables individual left and right digital processing of the sound.

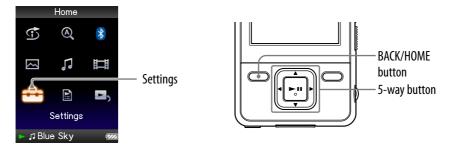

- 1 Press and hold the BACK/HOME button until the Home menu appears.
- 2 Press the ▲/▼/◄/▶ button to select ♣ (Settings), and then press the ►II button to confirm.
- 3 Press the ▲/▼/◄/▶ button to select "Music Settings," and then press the ►II button to confirm.

The list of "Music Settings" options appears.

- 4 Press the ▲/▼/◄/▶ button to select "Clear Stereo," and then press the ▶II button to confirm.
- 5 Press the ▲/▼/◄/▶ button to select the desired setting, and then press the ►II button to confirm.
  - "On": Activates the "Clear Stereo" function when you use the supplied headphones.
  - "Off": Disables the "Clear Stereo" function and plays back normal sound. (Default setting)

#### Notes

- The "Clear Stereo" setting is not applied while playing a video.
- The "Clear Stereo" function is designed to obtain maximum effect with the supplied headphones. The "Clear Stereo" effect may not be obtained with other headphones. When using other headphones, set "Clear Stereo" to "Off."

# **Correcting Sound in the High Range** (DSEE(Sound Enhancer))

By activating the "DSEE\*1(Sound Enhancer)" feature, you can hear a rich and natural sound almost exactly like the original source.

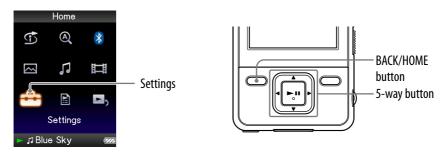

- 1 Press and hold the BACK/HOME button until the Home menu appears.
- Press the A/▼/◄/▶ button to select (Settings), and then press the ►II button to confirm.
- 3 Press the ▲/▼/◄/▶ button to select "Music Settings," and then press the ►II button to confirm.

The list of "Music Settings" options appears.

- 4 Press the ▲/▼/◄/▶ button to select "DSEE(Sound Enhance)," and then press the ►II button to confirm.
- 5 Press the ▲/▼/◄/▶ button to select the desired setting, and then press the ►II button to confirm.
  - "On": The "DSEE\*1(Sound Enhancer)" function is activated, and plays back naturally extended sound that is close to the original sound.
  - "Off": Plays back normal sound. (Default setting)

<sup>\*</sup>¹DSEE, which stands for Digital Sound Enhancement Engine, is a technology developed by Sony, to enhance the sound quality of compressed audio files by restoring high-range sound removed by the compression process.

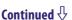

#### Notes

- The "DSEE(Sound Enhancer)" setting is not applied while playing a video.
- The "DSEE(Sound Enhancer)" function is not effective for songs with a file format that is not compressed, or songs that are of a high bit rate with no treble loss.
- In the case of songs of very low bit rate, the "DSEE(Sound Enhancer)" function will not be effective.

### **Adjusting the Volume Level (Dynamic Normalizer)**

You can reduce the volume level between songs. With this setting, when listening to album songs in the shuffle play mode, the volume level between songs is moderated to minimize the difference in their recording levels.

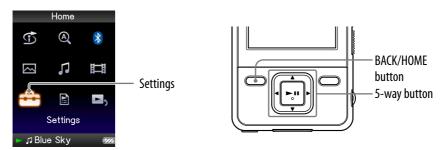

- 1 Press and hold the BACK/HOME button until the Home menu appears.
- Press the ▲/▼/◄/▶ button to select (Settings), and then press the ►II button to confirm.
- 3 Press the ▲/▼/◀/▶ button to select "Music Settings," and then press the ►II button to confirm.

The list of "Music Settings" options appears.

- 4 Press the ▲/▼/◄/► button to select "Dynamic Normalizer," and then press the ►II button to confirm.
- 5 Press the ▲/▼/◀/▶ button to select the desired setting, and then press the ►II button to confirm.
  - "On": Minimizes the difference of the volume level between songs.
  - "Off": Plays back songs with their original volume level as transferred. (Default setting)

#### Note

• The "Dynamic Normalizer" setting is not applied while playing a video.

### **Playing a Video**

You can play videos by transferring video files to the player using Media Manager for WALKMAN or Windows Explorer. The player offers 2 types of play mode; play back one video file only (one file play) and play back all video files stored on the player continuously (Continuous Playback).

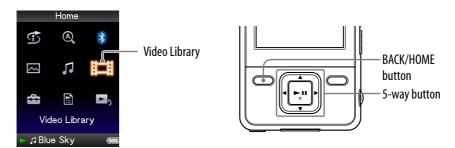

- 1 Press and hold the BACK/HOME button until the Home menu appears.
- Press the ▲/▼/◄/▶ button to select \( \bigcup \) (Video Library), and then press the ►II button to confirm.

The video list appears.

3 Press the ▲/▼/◄/▶ button to select a video to play, and then press the ►II button to confirm.

Playback starts.

#### **Ö** Hints

- The display format of the video list in step 2 can be changed. For details, see "Setting the Video List Display Format" ( page 60).
- A video that has never been played back on the player appears with NEW icon in the video list.
- Set "Continuous Playback" to "On" when you want to play back all video files ( page 59).
- When "Display" is set to "On" ( page 56), the detailed information, such as the video title, its playback icon, and the elapsed playing time, etc., appears while the video is playing. The information disappears if this setting is set to "Off."
- You can play back the video that was played back most recently. Press the OPTION/ PWR OFF button on the video list, and then select "Most Recent Video" from the option menu.
- You can set thumbnails of video files when the video files are transferred to the player ( page 60).

#### Note

• Up to 1,000 video files can be displayed in the video lists.

#### On video playback operations

| To (icon)                                                   | 5-way button operation                                                                                                    |
|-------------------------------------------------------------|----------------------------------------------------------------------------------------------------|
| Find the beginning of the next video (►►)*1                 | Press the ▼ button.                                                                                                    |
| Find the beginning of the current video (►)*2               | Press the ▲ button.                                                                                                    |
| Go forward slightly (◆→)*3                                  | Press the ▶ button while the video is paused.                                                                                                    |
| Go backward slightly (←•)*3                                 | Press the ◀ button while the video is paused.                                                                                                    |
| Go forward quickly over the paused video (►►)*4             | Press and hold the ▶ button while the video is paused.                                                                                                    |
| Go backward quickly over the paused video (◄◄)*4            | Press and hold the ◀ button while the video is paused.                                                                                                    |
| Go forward quickly (►►, ►► <sub>2</sub> , ►► <sub>3</sub> ) | Forward speed changes through 3 levels by repeatedly pressing the $\blacktriangleright$ button ( $\blacktriangleright \searrow$ <sub>1</sub> (×10), $\blacktriangleright \searrow$ <sub>2</sub> (×30), $\blacktriangleright \searrow$ <sub>3</sub> (×100)). Press the $\blacktriangleright \blacksquare$ button to exit the operation. |
| Go backward quickly (1◀4, 2◀4, 3◀4)                         | Backward speed changes through 3 levels by repeatedly pressing the $\blacktriangleleft$ button ( $_1 \blacktriangleleft (\times 10)$ ), $_2 \blacktriangleleft (\times 30)$ , $_3 \blacktriangleleft (\times 100)$ ). Press the $\blacktriangleright \blacksquare$ button to exit the operation.                                       |

<sup>\*1</sup> Activates when "Continuous Playback" is set to "On" ( page 59).

<sup>\*2</sup>When "Continuous Playback" is set to "On," you can find the beginning of the previous video from the currently playing video by pressing the ▲ button twice.

<sup>\*3</sup> The interval used when going forward or backward varies, depending on the video.

<sup>\*4</sup> Fast forward/backward speed varies, depending on the length of the video.

### **Setting the Video Orientation**

You can set the video orientation to "Vertical," "Horizontal (right)," or "Horizontal (left)."

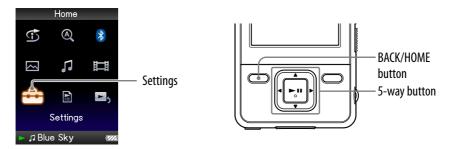

- 1 Press and hold the BACK/HOME button until the Home menu appears.
- 2 Press the ▲/▼/◄/▶ button to select ♣ (Settings), and then press the ►II button to confirm.
- 3 Press the ▲/▼/◄/▶ button to select "Video Settings," and then press the ►II button to confirm.

The list of "Video Settings" options appears.

4 Press the ▲/▼/◄/▶ button to select "Video Orientation," and then press the ►II button to confirm.

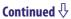

## 5 Press the ▲/▼/◀/▶ button to select the desired setting, and then press the ►II button to confirm.

- "Vertical": Displays at 240 × 180 pixels. (Default setting)
- "Horizontal (right)" or "Horizontal (left)": Displays at  $320 \times 240$  pixels. The operation of the 5-way button is switched according to the setting of "Video Orientation" ( $\mathfrak{F}$  page 17).

#### "Vertical"

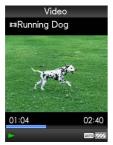

4:3 source

16:9 source

"Horizontal"

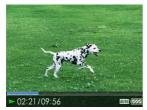

4:3 source

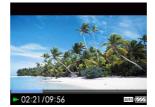

16:9 source

#### Ÿ Hints

- The video orientation can be set on the "Now Playing" screen of the video. Press the OPTION/PWR OFF button, and select "Video Orientation" from the option menu.
- When "Display" is set to "On" ( page 56), the detailed information, such as the video title, its playback icon, and elapsed playing time, etc., appears. The information disappears if this setting is set to "Off."

#### Note

• If "Video Orientation" is set to "Horizontal (right)," or "Horizontal (left)," the title of the video is not displayed.

### **Setting the Display of the Video Screen**

You can display or hide the detailed information of a video, such as its title, playback icon, and elapsed playing time, etc., during playback.

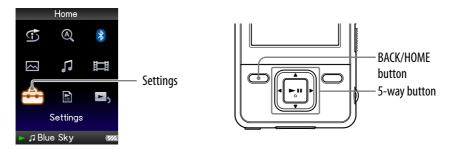

- 1 Press and hold the BACK/HOME button until the Home menu appears.
- 2 Press the ▲/▼/◄/▶ button to select ♣ (Settings), and then press the ►II button to confirm.
- 3 Press the ▲/▼/◄/▶ button to select "Video Settings," and then press the ►II button to confirm.

The list of "Video Settings" options appears.

- 4 Press the ▲/▼/◄/▶ button to select "Display," and then press the ►II button to confirm.
- 5 Press the ▲/▼/◄/▶ button to select the desired setting, and then press the ►II button to confirm.
  - "On": Displays the video title, playback status, or the elapsed time, etc.
  - "Off": Hides the detailed information of the currently playing video and displays it only when you operate the player. (Default setting)

#### Ϋ Hint

• The display setting can be set on the "Now Playing" screen of the video. Press the OPTION/PWR OFF button, and select "Display" from the option menu.

#### Note

• If "Video Orientation" is set to "Horizontal (right)" or "Horizontal (left)," the title of the video is not displayed.

### **Setting the Zoom Function**

You can zoom in the currently playing video.

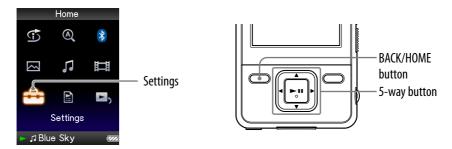

- 1 Press and hold the BACK/HOME button until the Home menu appears.
- 2 Press the ▲/▼/◄/▶ button to select (Settings), and then press the ►II button to confirm.
- 3 Press the ▲/▼/◄/▶ button to select "Video Settings," and then press the ►II button to confirm.

The list of "Video Settings" options appears.

4 Press the ▲/▼/◄/▶ button to select "Zoom Settings," and then press the ►II button to confirm.

Continued  $\sqrt[l]{}$ 

## 5 Press the ▲/▼/◄/▶ button to select the desired setting, and then press the ►II button to confirm.

- "Auto": The video image is enlarged/reduced by fully fitting it to the available display area, keeping the aspect ratio. When a 16:9 video image (oblong) is displayed, it appears with the long side of the video image fully fit to the screen, and black bands up and down on the screen. (Default setting)
- "Full": The video image is enlarged/reduced by fully fitting it to the available display area, keeping the aspect ratio. When a 16:9 video image (oblong) is displayed, it appears with the short side of the video image fully fit to the available display area, with the right and left of the video image cut to fit.
- "Off": The video image is not enlarged/reduced, and appears at the original resolution. If video resolution is too large, the left, right, top and bottom of the screen will be cut.

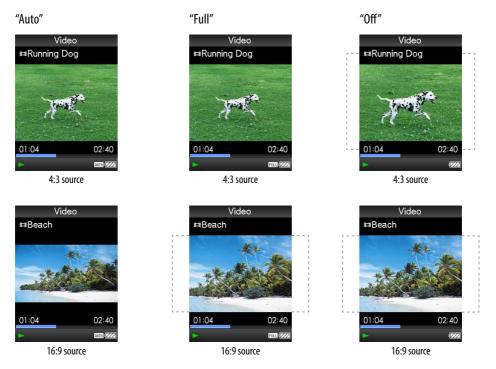

The dotted line frame represents the original video image size.

#### "Ç" Hint

• The zoom setting can be set on the "Now Playing" screen of the video. Press the OPTION/PWR OFF button, and select "Zoom Settings" from the option menu.

### **Playing Videos Continuously**

You can play back all videos stored on the player continuously.

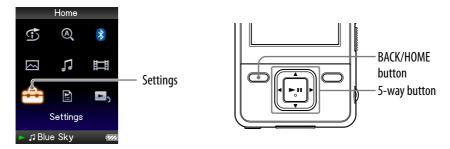

- 1 Press and hold the BACK/HOME button until the Home menu appears.
- 2 Press the A/▼/◄/▶ button to select (Settings), and then press the ►II button to confirm.
- 3 Press the ▲/▼/◄/▶ button to select "Video Settings," and then press the ►II button to confirm.

The list of "Video Settings" options appears.

- 4 Press the ▲/▼/◄/▶ button to select "Continuous Playback," and then press the ►II button to confirm.
- 5 Press the ▲/▼/◄/▶ button to select the desired setting, and then press the ►II button to confirm.
  - "On": Plays back all videos stored on the player.
  - "Off": Plays back one selected video. (Default setting)

#### Ÿ Hint

• If you set "Continuous Playback" to "Off," the player remembers the position where each video was stopped the last time. Therefore, you can start playback from the position where you last stopped the video.

### **Setting the Video List Display Format**

The player offers 3 display formats. You can set the display format of the video list as "Title Only," "Title With Thumbnail\*1," or "Thumbnail Only."

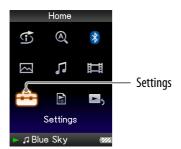

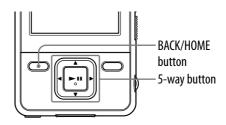

- 1 Press and hold the BACK/HOME button until the Home menu appears.
- 2 Press the ▲/▼/◄/▶ button to select ♣ (Settings), and then press the ►II button to confirm.
- 3 Press the ▲/▼/◄/▶ button to select "Video Settings," and then press the ►II button to confirm.

The list of "Video Settings" options appears.

- 4 Press the ▲/▼/◄/➤ button to select "Video List Format," and then press the ►II button to confirm.
- 5 Press the ▲/▼/◄/▶ button to select the desired setting, and then press the ►II button to confirm.
  - "Title Only": Displays only video titles in the video list.
  - "Title With Thumbnail": Displays thumbnails, video titles, and the playing time. (Default setting)
  - "Thumbnail Only": Displays only thumbnails in the video list.

#### "Ö" Hints

- The video list display format can be set on the video list screen. Press the OPTION/ PWR OFF button, and select "Video List Display Format" from the option menu.
- You can set thumbnails of video files when the video files are transferred to the player ( page 118).

#### Note

• Thumbnails may not be displayed, depending on the file format.

<sup>\*1</sup> Thumbnail refers to a reduced size image of one scene of a video.

### **Playing Only Video Sound**

You can choose options while the player is on hold during the playback of videos, either by playing a video normally or by turning off the screen and listening only to the sound of those videos.

Setting this option to "No" saves battery power and battery life will last longer.

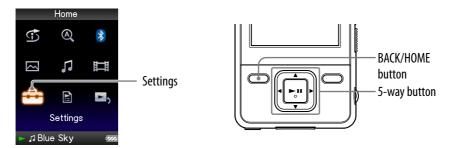

- 1 Press and hold the BACK/HOME button until the Home menu appears.
- Press the ▲/▼/◄/▶ button to select (Settings), and then press the ►II button to confirm.
- 3 Press the ▲/▼/◄/▶ button to select "Video Settings," and then press the ►II button to confirm.

The list of "Video Settings" options appears.

- 4 Press the ▲/▼/◄/▶ button to select "On-Hold Display," and then press the ►II button to confirm.
- 5 Press the ▲/▼/◀/▶ button to select the desired setting, and then press the ►II button to confirm.
  - "Yes": When the player is on hold, the button controls are deactivated, but videos will be played back normally. (Default setting)
  - "No": When the player is on hold, the button controls are deactivated and the screen turns off, but the sound of the current video is played back.

### **Deleting Videos from the Video Library**

You can delete videos on the player from the "Video Library."

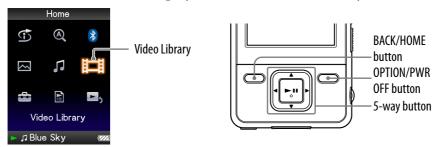

- 1 Press and hold the BACK/HOME button until the Home menu appears.
- Press the ▲/▼/◄/▶ button to select \( \big| \) (Video Library), and then press the ►II button to confirm.

The video list appears.

③ Press the ▲/▼/◀/▶ button to select a video, and then press the OPTION/PWR OFF button.

The option menu appears.

- Press the ▲/▼/◄/▶ button to select "Delete Video," and then press the ►II button to confirm.
- 5 Press the ▲/▼/◄/▶ button to select "Yes," and then press the ►II button to confirm.

The selected video will be deleted.

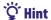

• You can delete videos from the "Now Playing" screen. Press the OPTION/PWR OFF button to display the option menu, and then select "Delete" from the list.

You can display the Video option menu by pressing the OPTION/PWR OFF button on a list screen (including the thumbnail screen), such as the video list, or on the video "Now Playing" screen. From the Video option menu, various video settings are available.

The option items shown on the option menu vary, depending on the screen from which you display the option menu.

#### Option items appear on the list screen

| Option items                   | Description/reference page                                                                                    |
|--------------------------------|----------------------------------------------------------------------------------------------------|
| Now Playing                    | Displays the "Now Playing" screen.                                                                            |
| Play from beginning            | Finds the beginning of the video ( page 53).                                                                  |
| Detailed Information           | Displays file information, such as file size, resolution, video/audio compression format, and file name, etc. |
| Video List Display Format      | Sets the video list display format (@ page 60).                                                               |
| Delete Video                   | Deletes the video on the player ( page 62).                                                                   |
| Most Recent Video              | Starts playback of the video that was played most recently.                                                   |
| Go to the song playback screen | The "Now Playing" screen of the last played song appears.                                                     |

#### Option items appear on the "Now Playing" screen

| Option items                   | Description/reference page                                                                                    |
|--------------------------------|----------------------------------------------------------------------------------------------------|
| Play from beginning            | Finds the beginning of the video ( page 53).                                                                  |
| Zoom Settings                  | Sets the zoom function (@ page 57).                                                                           |
| Video Orientation              | Sets the video orientation (@ page 54).                                                                       |
| Display                        | Sets to display/not display video information (@page 56).                                                     |
| Detailed Information           | Displays file information, such as file size, resolution, video/audio compression format, and file name, etc. |
| Delete Video                   | Deletes the video on the player (@ page 62).                                                                  |
| Brightness                     | Adjusts the brightness of the screen ( page 103).                                                             |
| Clock Display                  | Displays the current time (@ page 101).                                                                       |
| Go to the song playback screen | The "Now Playing" screen of the last played song appears.                                                     |

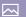

### **Displaying a Photo**

You can display photos by transferring photo files to the player using Media Manager for WALKMAN or Windows Explorer. You can either display one photo fully on the screen (single display) or a number of photos continuously (slide show play) ( page 69).

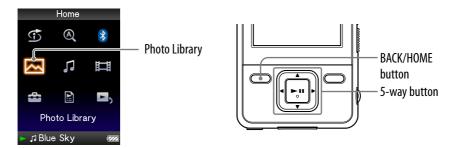

- 1 Press and hold the BACK/HOME button until the Home menu appears.
- Press the ▲/▼/◄/▶ button to select (Photo Library), and then press the ►II button to confirm.

The list of photo folders appears.

3 Press the △/▼/◄/▶ button to select a folder, and then press the ►II button to confirm.

The photo list appears.

4 Press the ▲/▼/◄/▶ button to select a photo, and then press the ►II button to confirm.

The selected photo is displayed.

Press the  $\triangleleft$ / $\triangleright$  button to display the previous or next photos.

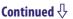

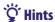

- Playback of songs continues even while you are searching for photos in the photo folder lists, or photo lists or when the "Now Playing" screen of the Photo is displayed.
- You can display the photos in a selected folder continuously (slide show play) ( page 69).
- You can arrange photos transferred to the player by folder. Select the player (as [WALKMAN]) using Windows Explorer, drag and drop a new folder just under the "PICTURES" or "PICTURE" folder. For details on data hierarchy, see @ page 119.

#### Notes

- Up to 1,000 photo folders can be displayed in the photo folder lists, and up to 10,000 photos can be displayed in the photo lists.
- If there are photos stored in several folders, up to a maximum of 10,000 photos can be displayed.
- If the size of the photo is too large, or the photo file is damaged, appears, and the photo cannot be displayed.
- If photos are not compliant with DCF 2.0 (or folder/file name is long., etc.), operation time (to display photos or slideshow) may take more time.

### **Setting the Photo Orientation**

You can set the photo orientation to "Vertical," "Horizontal (right)," or "Horizontal (left)."

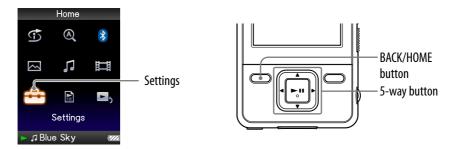

- 1 Press and hold the BACK/HOME button until the Home menu appears.
- 2 Press the ▲/▼/◄/▶ button to select ♣ (Settings), and then press the ►II button to confirm.
- 3 Press the ▲/▼/◄/▶ button to select "Photo Settings," and then press the ►II button to confirm.

The list of "Photo Settings" options appears.

4 Press the ▲/▼/◄/▶ button to select "Photo Orientation," and then press the ►II button to confirm.

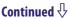

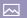

## 5 Press the ▲/▼/◄/▶ button to select the desired setting, and then press the ►II button to confirm.

- "Vertical": Displays at 240 × 180 pixels. (Default setting)
- "Horizontal (right)" or "Horizontal (left)": Displays at  $320 \times 240$  pixels. The operation of the 5-way button is switched according to the setting of "Photo Orientation" ( $\mathfrak{F}$  page 18).

"Vertical"

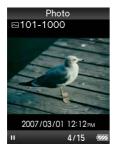

"Horizontal"

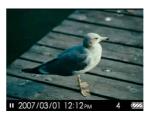

### Ϋ Hint

• The photo orientation can be set on the "Now Playing" screen of the photo. Press the OPTION/PWR OFF button, and select "Photo Orientation" from the option menu.

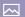

### **Setting the Display of the Photo Screen**

You can display or hide the detailed information of a photo, such as an icon that shows playback status, etc., while displaying a photo.

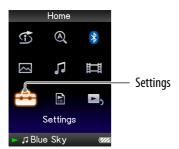

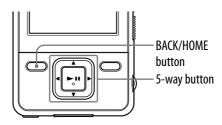

- 1 Press and hold the BACK/HOME button until the Home menu appears.
- 2 Press the ▲/▼/◄/▶ button to select ♣ (Settings), and then press the ►II button to confirm.
- ③ Press the ▲/▼/◄/▶ button to select "Photo Settings," and then press the ►II button to confirm.

The list of "Photo Settings" options appears.

- 4 Press the ▲/▼/◄/▶ button to select "Display," and then press the ►II button to confirm.
- 5 Press the ▲/▼/◄/▶ button to select the desired setting, and then press the ►II button to confirm.
  - "On": Displays the title of the current photo, the shooting date, playback status, photo number, etc.
  - "Off": Hides the information of the current photo. (Default setting)

#### " Hint

• The display setting can be set on the "Now Playing" screen of the photo. Press the OPTION/PWR OFF button, and select "Display" from the option menu.

#### Note

• If "Photo Orientation" is set to "Horizontal (right)," or "Horizontal (left)" ( page 66), the title of the photo is not displayed, even if "Display" is set to "On."

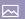

### **Playing a Slide Show**

You can display photos in a selected folder continuously.

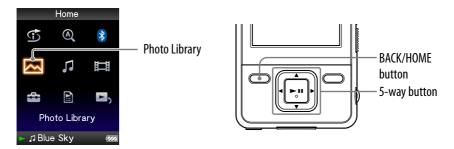

- 1 Press and hold the BACK/HOME button until the Home menu appears.

The list of photo folders appears.

3 Press the ▲/▼/◄/▶ button to select a photo folder, and then press and hold the ►II button.

A slide show starts.

#### "Ç" Hint

- You can start playback of a slide show by any of the following operations:
  - Press and hold the ►II button in the photo list.
  - Press the ▶ button on the "Now Playing" screen of the photo.
  - Press the OPTION/PWR OFF button on the photo folder list, or a photo list, and then select "Begin slide show" from the option menu.

#### Note

• The screen does not turn off automatically or change to a screensaver ( page 101) while a slide show is playing.

### **Setting the Slide Show Play Mode**

You can display photos as a slide show repeatedly.

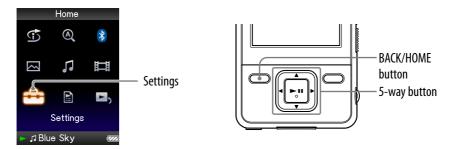

- 1 Press and hold the BACK/HOME button until the Home menu appears.
- Press the ▲/▼/◄/▶ button to select (Settings), and then press the ►II button to confirm.
- 3 Press the ▲/▼/◄/▶ button to select "Photo Settings," and then press the ►II button to confirm.

The list of "Photo Settings" options appears.

- 4 Press the ▲/▼/◄/▶ button to select "Slide Show Repeat," and then press the ►II button to confirm.
- 5 Press the ▲/▼/◄/▶ button to select the desired setting, and then press the ►II button to confirm.
  - "On": Displays photos in a photo folder continuously and repeatedly.
  - "Off": Displays photos in a photo folder continuously, to the last photo, then returns to the first photo, and playback pauses. (Default setting)

#### 🍟 Hint

• The play mode of a slide show can be set on the "Now Playing" screen of the photo. Press the OPTION/PWR OFF button, and select "Slide Show Repeat" from the option menu.

#### Note

• The screen does not turn off automatically or change to a screensaver ( page 101) while a slide show is playing.

### **Setting the Interval of a Slide Show**

You can set the time each photo is displayed.

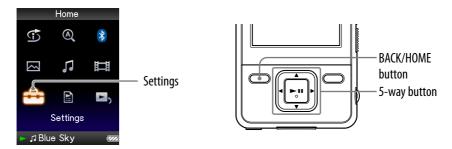

- 1 Press and hold the BACK/HOME button until the Home menu appears.
- Press the ▲/▼/◄/▶ button to select (Settings), and then press the ►II button to confirm.
- 3 Press the ▲/▼/◀/▶ button to select "Photo Settings," and then press the ►II button to confirm.

The list of "Photo Settings" options appears.

- 4 Press the ▲/▼/◄/▶ button to select "Slide Show Interval," and then press the ►II button to confirm.
- 5 Press the ▲/▼/◄/▶ button to select the desired setting, and then press the ►II button to confirm.

Photos switch to the next photos at the selected interval from "Short," "Normal" (default setting), or "Long."

#### Ψ̈́ Hint

• The slide show interval can be set on the "Now Playing" screen of the photo. Press the OPTION/PWR OFF button, and select "Slide Show Interval" from the option menu.

#### Note

• It may take time to display a photo if its size is large.

### **Setting the Photo List Display Format**

The player offers 3 display formats. You can set the display format of the photo list as "Title Only," "Title With Thumbnail\*1," or "Thumbnail Only."

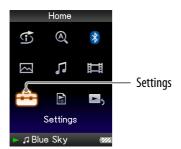

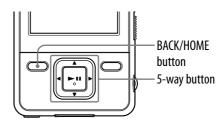

- 1 Press and hold the BACK/HOME button until the Home menu appears.
- 2 Press the ▲/▼/◄/▶ button to select ♣ (Settings), and then press the ►II button to confirm.
- 3 Press the ▲/▼/◄/▶ button to select "Photo Settings," and then press the ►II button to confirm.

The list of "Photo Settings" options appears.

- 4 Press the ▲/▼/◄/➤ button to select "Photo List Format," and then press the ►II button to confirm.
- 5 Press the ▲/▼/◄/▶ button to select the desired setting, and then press the ►II button to confirm.
  - "Title Only": Displays only a photo title in the photo list.
  - "Title With Thumbnail": Displays a photo title with a thumbnail image in the photo list.
  - "Thumbnail Only": Displays only thumbnails in the photo list. (Default setting)

#### Ϋ Hint

• The photo list display format can be set on the photo list screen. Press the OPTION/ PWR OFF button, and select "Photo List Display Format" from the option menu.

#### Note

• Thumbnails may not be displayed, depending on the file format.

<sup>\*1</sup> Thumbnail refers to a reduced size image of a photo.

### **Deleting Photos from Photo Library**

When you delete the photos from "Photo Library," use Media Manager for WALKMAN or Windows Explorer.

For details about using Media Manager for WALKMAN, see its Help.

#### Note

• Media Manager for WALKAMN cannot delete photos whose name has been changed using Windows Explorer.

## **Displaying the Photo Option Menu**

You can display the Photo option menu by pressing the OPTION/PWR OFF button on a list screen (including the thumbnail screen), such as the photo folder list, or on the photo "Now Playing" screen. From the Photo option menu, various photo settings are available.

The option items shown on the option menu vary, depending on the screen from which you display the option menu.

#### Option items appear on the list screen

| Option items                   | Description/reference page                                                    |
|--------------------------------|-------------------------------------------------------------------------------|
| Now Playing                    | Displays the "Now Playing" screen.                                            |
| Begin slide show               | Starts a slide show ( page 69).                                               |
| Detailed Information           | Displays file information, such as file size, resolution, and file name, etc. |
| Photo List Display Format      | Sets the photo list display format ( page 72).                                |
| Most Recent Photo              | Starts playback of the photo that was played most recently.                   |
| Go to the song playback screen | The "Now Playing" screen of the last played song appears.                     |

#### Option items appear on the "Now Playing" screen

| Option items                   | Description/reference page                                                    |
|--------------------------------|-------------------------------------------------------------------------------|
| Photo Orientation              | Sets the photo orientation ( page 66).                                        |
| Display                        | Sets to display/not display photo information (@page 68).                     |
| Detailed Information           | Displays file information, such as file size, resolution, and file name, etc. |
| Slide Show Repeat              | Selects the slide show play mode ( page 70).                                  |
| Slide Show Interval            | Selects the slide show interval (@ page 71).                                  |
| Brightness                     | Adjusts the brightness of the screen ( page 103).                             |
| Clock Display                  | Displays the current time (@ page 101).                                       |
| Go to the song playback screen | The "Now Playing" screen of the last played song appears.                     |

### **Basic Facts on Bluetooth Technology**

#### What can the player do with Bluetooth?

The player includes Bluetooth wireless technology. The player communicates wirelessly with a Bluetooth device\*1 (e.g. headphones, car audios, speakers, compact stereos.) You can transmit songs or video sound from the devices by transmitting them from the player. However, you cannot use the player to receive songs or video sound from Bluetooth devices.

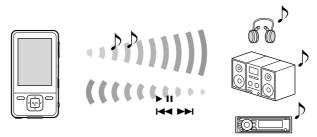

This player supports AVRCP (Audio/Video Remote Control Profile). You can control the basic operations of the player wirelessly from the connected Bluetooth device\*2 such as Bluetooth headphones.

- \*1 The devices need to support A2DP (Advanced Audio Distribution Profile).
- \*2 The devices need to support AVRCP.

#### " Hints

- The player can transmit song information such as song title, etc., to the Bluetooth devices that support AVRCP Ver.1.3. Certain devices can also receive other information of the player, such as the battery status or the setting of the player. However, the information that a Bluetooth device can receive varies by the device.
- You can control wirelessly the volume (VOL +/-) of certain devices using the VOL +/- button of the player.

#### The available Bluetooth functions of the player are as follows:

- You can select a Bluetooth device to communicate with the player from the paired devices.
- You can designate a Bluetooth device that you frequently use for "Quick Connection" ( page 81).
- You can choose whether or not to apply the sound effects ("Equalizer," "VPT(Surround)," "DSEE(Sound Enhancer)," "Dynamic Normalizer").

#### Notes

- The player cannot communicate with mobile phones through Bluetooth communication.
- $\bullet$  The player cannot transfer data through Bluetooth communication.

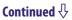

#### What is Bluetooth technology?

Bluetooth wireless technology is a short-range wireless technology that enables wireless data communication between digital devices, such as compact stereos or headphones. Bluetooth wireless technology operates within a range of about 10 meters (about 30 feet).

You do not need to use a cable for connection since Bluetooth technology is a wireless technology, nor is it necessary for the devices to face one another, such is the case with infrared technology. For example, you can use such a device in a bag or pocket.

Bluetooth technology is an international standard supported by thousands of companies all over the world, and employed by various companies worldwide.

#### Communication system and compatible Bluetooth profile of the player

Profile is standardization of the function for each Bluetooth device specification. The player supports the following Bluetooth version and profiles:

- Communication System: Bluetooth Ver2.0
- Compatible Bluetooth Profile: A2DP (Advanced Audio Distribution Profile), AVRCP (Audio/Video Remote Control Profile)

#### Compatible devices with the Bluetooth function of the player

For details about devices that can communicate with the player through Bluetooth communication, visit the following websites:

For customers in the USA: http://www.sony.com/walkmansupport

For customers in Canada: http://www.sony.ca/ElectronicsSupport/

For customers in Europe: http://support.sony-europe.com/DNA

For customers in Latin America: http://www.sony-latin.com/index.crp

For customers in other countries/regions: http://www.sony-asia.com/support

For customers who purchased the overseas models:

http://www.sony.co.jp/overseas/support/

#### Note

- Bluetooth communication may be interfered with by the following causes.
  - When you perform Bluetooth communication near metal objects
  - When a device using radio waves, such as a wireless LAN device, or a microwave oven, is in use near the player or the Bluetooth device.
  - When the Bluetooth antenna (aerial) of the player is covered with obstacles such as hands.

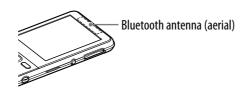

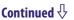

#### 77

#### **Steps to use Bluetooth communication**

To listen to songs or video sound on the player from Bluetooth devices, the following steps are required.

Pairing
Pair the player and a Bluetooth device
(F page 78).

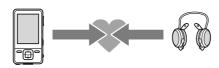

**Establishing Bluetooth connection**Establish Bluetooth connection between the player and the Bluetooth device ( page 81).

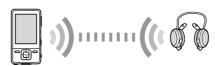

Blay back songs or videos on the player (F page 86).

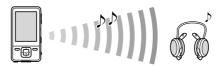

### **Preparing for Bluetooth Communication (Pairing)**

#### What is pairing?

Bluetooth devices need to be "paired" with each other beforehand.

Once Bluetooth devices are paired, there is no need for pairing again, except in the following cases:

- When the pairing of the Bluetooth device is deleted from the player after repair, etc.
- When you attempt to pair additional Bluetooth device when the player has been already paired with 8 devices.
  - The player can be paired with up to 8 Bluetooth devices; if you want to pair additional devices, delete unnecessary Bluetooth device first, and then perform pairing ( page 90).
- When the pairing of the player on the Bluetooth device is deleted.
- When the player is reset ( page 109), all Bluetooth devices are deleted from the player.

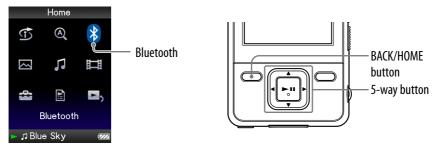

- 1 Place the player and the Bluetooth device within 1 meter from each other.
- 2 Turn on the device and set it up for pairing.

  For details about setting up the device, refer to the operation instruction manual supplied with the Bluetooth device.
- 3 Press and hold the BACK/HOME button until the Home menu appears.
- Press the ▲/▼/◄/► button to select (Bluetooth), and then press the ►II button to confirm.

The list of the devices that are available for pairing appears.

5 Press the ▲/▼/◄/▶ button to select "Pairing," and then press the ►II button to confirm.

The screen that informs of pairing process appears. The player also indicates pairing status by the Bluetooth indicator ( page 85).

6 Press the ▲/▼/◄/▶ button to select the device that you want to pair, and then press the ►II button to confirm.

Pairing starts. If the screen to enter the passkey\*1 appears, go to step 7. If the screen does not appear, pairing continues proceeding, and then completes.

Tenter the passkey. Press the ▲/▼ button to adjust the number and press the ◄/▶ button to move the cursor. After you enter the passkey, press the ►II button to confirm.

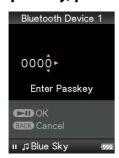

After the player and the device exchange the passkeys, pairing proceeds. Bluetooth connection is established automatically after pairing completes. You can listen to songs or video sound from the Bluetooth device ( page 86).

Once the player and the device have been paired, they can establish Bluetooth connection without pairing process.

<sup>\*1</sup> The passkey for all Sony products is "0000." "Passkey" is also called "Pass code," "PIN code," "PIN number," or "Pass word." To see which name is used or to look for the number, refer to the operation instruction manual.

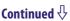

## To cancel pairing process

Press the BACK/HOME button or press and hold the BLUETOOTH button to cancel pairing. After "Pairing process aborted." appears, the Bluetooth function turns off, and then the screen returns to the one of step 5.

#### When not complete pairing

If the player failed pairing, "Pairing failed." appears, and then the screen returns to the one of step 5. To complete the pairing, repeat the steps from step 5.

#### When receive pairing request

If the player receives a request for pairing from another Bluetooth device, "You have received a pairing request from a Bluetooth device. Start pairing?" appears. If you select "Yes," the pairing starts.

### 🍟 Hints

- In step **6**, if you do not find the device that you want to pair, select "Search again" from the bottom of the list. The searching restarts.
- The player can only pair with one device at a time. To pair with multiple devices, repeat the steps from step 1 for each pairing.

#### Notes

- When the player starts pairing, it stops playback of the song automatically.
- You cannot operate the player during pairing.
- Passkeys need to be entered within 3 minutes. If the passkey entry is not completed within the time limit, repeat the steps from step 5.
- If you do not operate the player for certain period during pairing process, the process is cancelled automatically. In this case, repeat the steps from step 5.

### **Establishing Bluetooth Connection**

You can establish Bluetooth connection by using the BLUETOOTH button or operating from the Home menu.

#### Note

• Before establishing Bluetooth connection, complete the pairing between the player and the device ( page 78).

## **Establishing Bluetooth connection using the BLUETOOTH button** (Quick Connection)

When the player has been paired with multiple devices, you can designate one device for "Quick Connection" ( page 88).

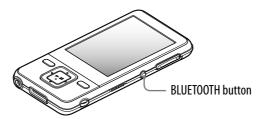

- **1 Set up the Bluetooth device to prepare for Bluetooth connection.** For details about setting up the device, refer to the operation instruction manual supplied with the Bluetooth device.
- 2 Press and hold the BLUETOOTH button.

  The screen that informs of establishing process appears. The player also indicates connection status by the Bluetooth indicator ( page 85).

#### To end Bluetooth connection using the BLUETOOTH button

Press and hold the BLUETOOTH button to end Bluetooth connection. After Bluetooth connection ends, and then the Bluetooth function turns off.

#### To cancel the connection process

Press and hold the BLUETOOTH button or press the BACK/HOME button to cancel the process. After "Connection process aborted." appears, the Bluetooth function turns off.

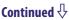

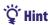

• If you end Bluetooth connection from the Bluetooth device, the player enters the standby status for establishing a connection. If a connection is not established within 10 minutes, the Bluetooth function turns off automatically.

#### Note

• The connection needs to be established within about 10 minutes.

Continued  $\sqrt[4]{}$